## Visa föreningens viktiga kontaktpersoner

Lägg in kontaktpersonerna för **Ordförande, Kassör** och **Registeransvarig (huvudansvarig)** så att andra kan kontakta er.

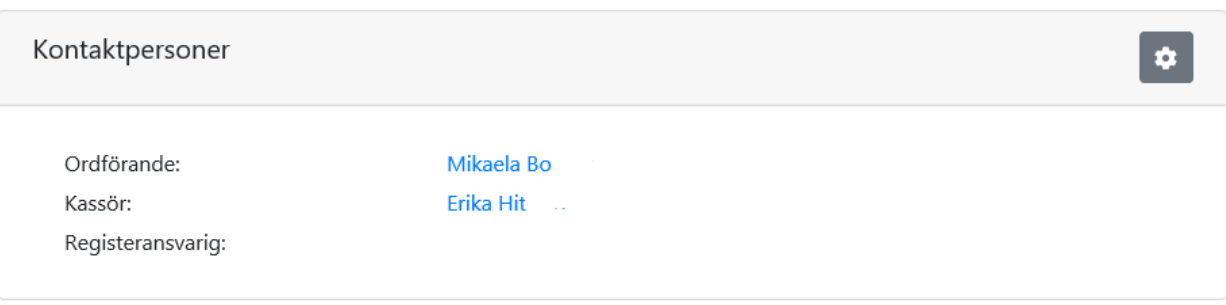

- 1. Uppgifterna finns under fliken "Förening" och fliken "Uppgifter".
- 2. Klicka på kugghjulet och lägg till personer med rollen.

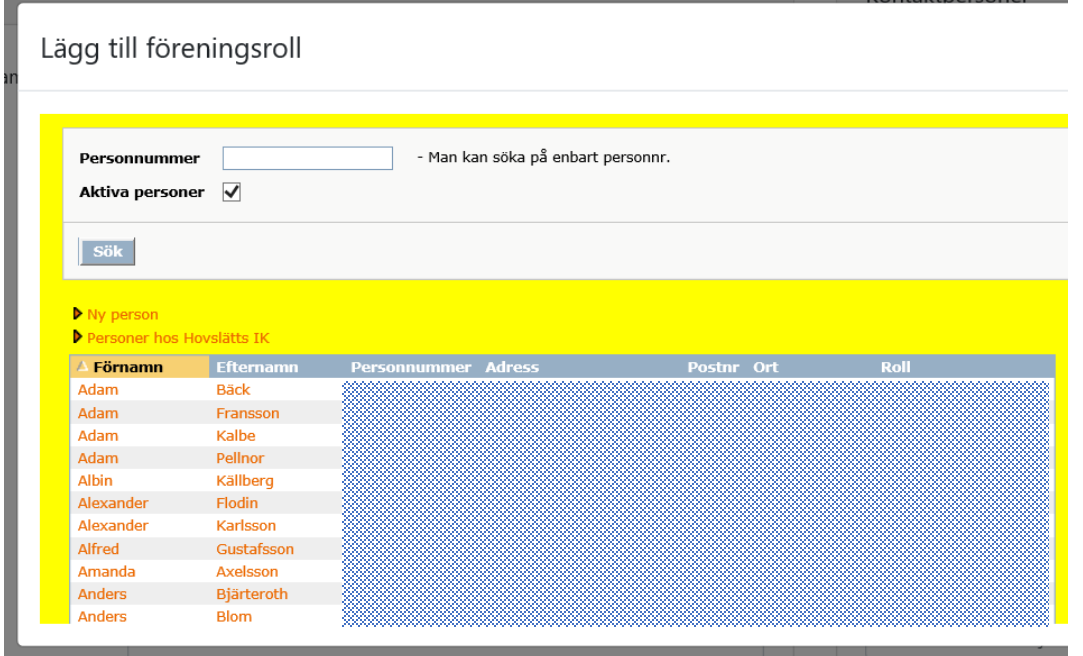

3. Välj en person från listan eller lägg till en ny (klicka på röda länknamnet "Ny person")

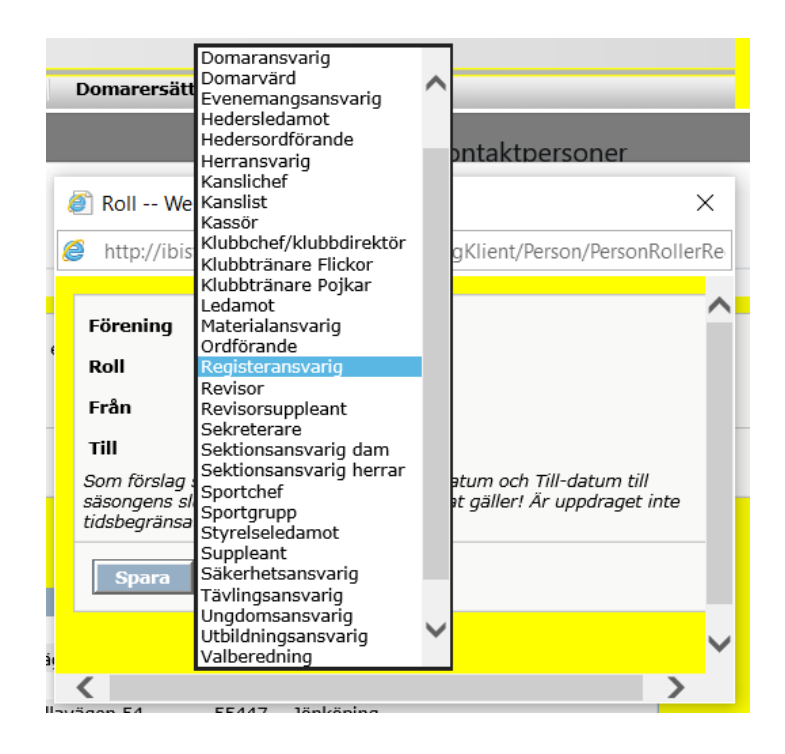

4. Välj **personens roll** (ordförande, kassör eller registeravdrag).

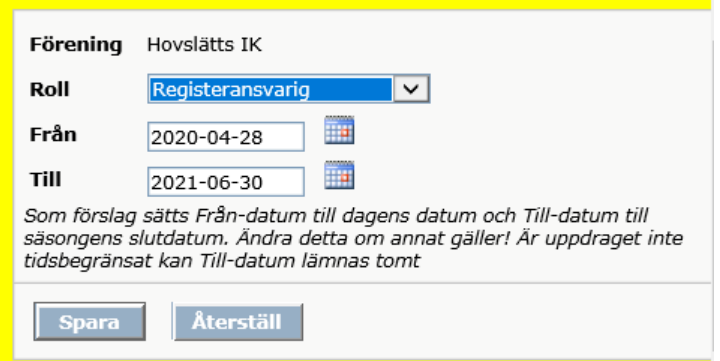

- 5. **Ändra datumintervallen** vid behov.
- 6. **Spara**

## **Radera en kontaktperson**

1. Klicka på personens namn

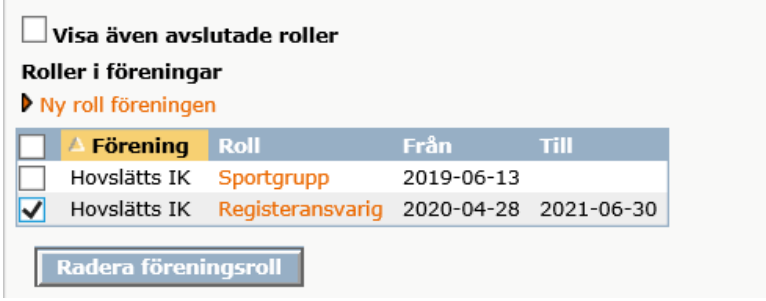

2. Markera rollen och Radera.